# 「デジタル化資料送信サービス」の利用方法

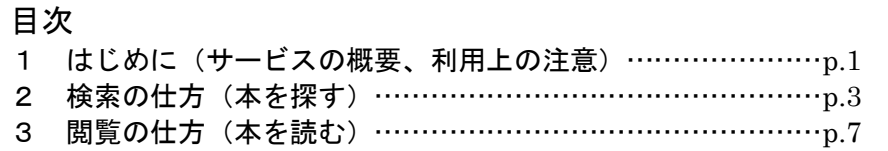

### 1 はじめに

#### 1.1 サービスの概要について

「デジタル化資料送信サービス」(送信サービス)は、国立国会図書館でデジタル化した 図書や雑誌のうち、絶版などで現在手に入らないものについて、国立国会図書館館の承認 を受けた全国各地の公共図書館や大学図書館などで見られるようになるサービスです。

#### 1.2 見ることができる図書・雑誌など

国立国会図書館がデジタル化した資料(表 1)のうち、送信サービス参加図書館で見られ るものは、表の「送信サービスの対象」の部分(太枠部分)で、図書・古典籍・雑誌・博 士論文の 4 種類で約 131 万点(平成 26 年 1 月時点)です。

お探しの図書や雑誌などが送信サービスの対象となっているかどうかは、国立国会図書 館のウェブサイト内の「国立国会図書館デジタルコレクション」(図 1)で検索して確認す ることができます。この確認は、ご自宅のパソコンやスマートフォンからでもできます。

なお、インターネット公開のものは、ご自宅などから「国立国会図書館デジタルコレク ション」にアクセスして本文画像を見ることができます。

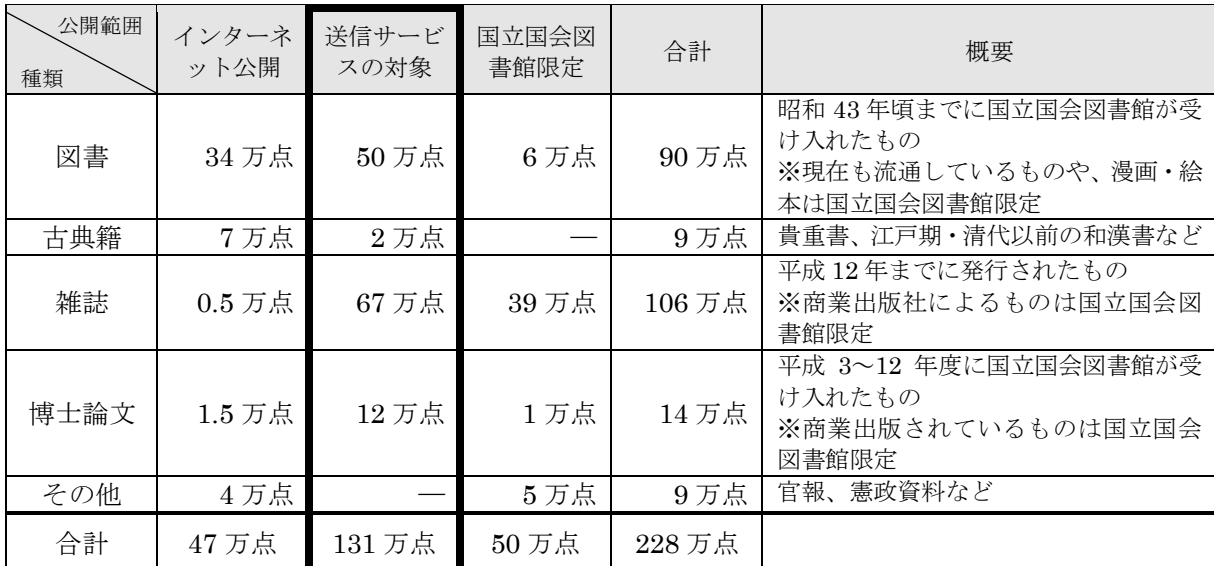

表 1 国立国会図書館が提供するデジタル化資料の概数(平成 26 年 1 月現在)

(※概数のため、合計が合わない箇所があります。)

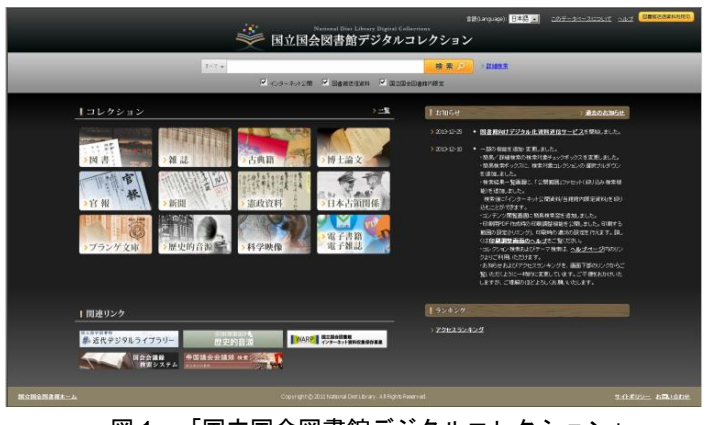

図 1 「国立国会図書館デジタルコレクション」 http://dl.ndl.go.jp/

#### 1.3 利用方法

#### ① 利用にあたって

那珂市立図書館の利用登録を行っている方ならば、どなたでも利用できます。

- ② 利用できるパソコン
- ・ 送信サービスを利用できるパソコンは、オンラインデータベース端末2台のうち1台の みです。図書館内の指定のパソコン以外のパソコンでは利用できません。
- ・ 利用にあたっては、最初に図書館職員によるログイン操作が必要です。ログインは図書 館職員しかできませんので、まず総合カウンターに利用を申し込んでください。
- ③ 資料の検索

「国立国会図書館デジタルコレクション」の画面で、お探しの図書や雑誌のタイトルや 著者名などを入力して検索してください。

④ 資料の閲覧

デジタル画像を、パソコンのモニターでご覧いただきます。なお、画像は図書や雑誌を 写真に撮ったものですので、本文の文字の検索はできません。

⑤ 見た資料を印刷(複写)したいとき

利用者向けの画面では、印刷ができない設定となっています。印刷を行えるのは図書館職 員のみですので、印刷をご希望の方は、「図書館資料複写申込書」に必要事項を記載し、 総合カウンターへご提出ください。

なお、印刷(複写)は著作権法の範囲内で行うことができます。また、印刷(複写)は有 料ですので、ご注意ください。

料金 白黒1部 10円 カラー1部 50円

⑥ 利用の終了

利用が終わったら、総合カウンター職員までご連絡ください。

# 1.4 デジタル画像についての注意事項

デジタル画像データのダウンロードや保存はできません。USB メモリなどにコピーして 持ち帰ることなどはできません。

## 2 検索の仕方 (本を探す)

送信サービスで利用できる図書や雑誌を読むためには、まず、「国立国会図書館デジタル コレクション」の中から目的のものを探すための検索を行い、そこで表示される検索結果 一覧の中から、読みたいものを選ぶという手順となります。

検索の方法には、簡易検索と詳細検索があります。簡易検索では検索結果が多すぎる場 合などは、詳細検索をお使いください。

#### 2.1 簡易検索

「国立国会図書館デジタルコレクション」の簡易検索ボックス (図 2-1 赤枠 a) にキーワ ードを入力し、ボックスの右側にある「検索」ボタンを押して検索してください。キーワ ードとは、図書や雑誌のタイトル、著者、出版社、目次に含まれる言葉などです。

ボックスの左側の部分が「すべて▼」となっている場合は、図書や雑誌など、全ての種 類の資料が検索対象となりますが、▼を押すと、検索対象を「図書だけ」や「雑誌だけ」 などに切り替えることができます。

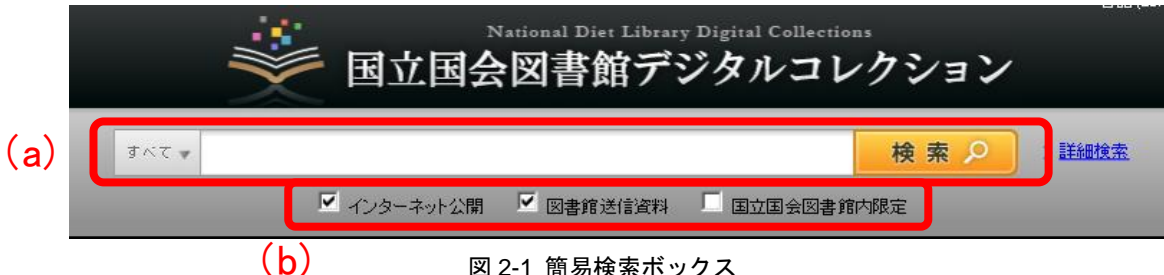

#### 図 2-1 簡易検索ボックス

検索ボックス下のチェックボックス(図 2-1 赤枠 b)により、この図書館で見られるもの に限って検索したり、国立国会図書館でのみ見られるものも含めて検索することができま す。それぞれのチェックボックスにより検索の対象となるものについては、表 2-1 をご覧く ださい。

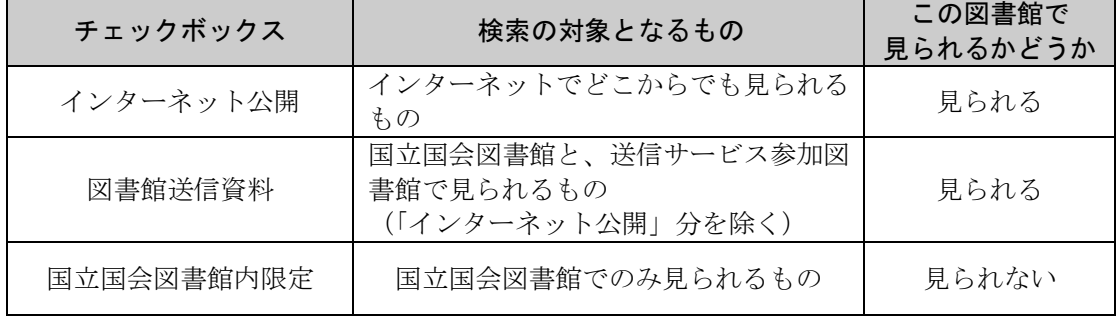

#### 表 2-1 それぞれのチェックボックスが示す公開範囲

この図書館で見られるものの中から探したい場合は、「インターネット公開」と「図書館 送信資料」のチェックボックスにチェック(☑)を入れて検索してください。

国立国会図書館でしか見られないものも含め、「国立国会図書館デジタルコレクション」 に入っている全てのデジタル化資料を検索する場合は、全てのチェックボックスにチェッ クを入れてください。

「国立国会図書館内限定」のものは、この図書館では本文画像を見ることはできません が、書誌情報(タイトル、著者など)や目次は見ることができます。また、見たい部分が 特定できる場合は、国立国会図書館に申込むことにより、複写物(紙に印刷したもの)を 手に入れることもできます。国立国会図書館への申込については、図書館の職員にご相談 ください。

#### 2.2.詳細検索

簡易検索ボックスの右側にある「詳細検索」の文字の部分(図 2-2 赤枠)をクリックする と、詳細検索の画面(図 2-3)になります。

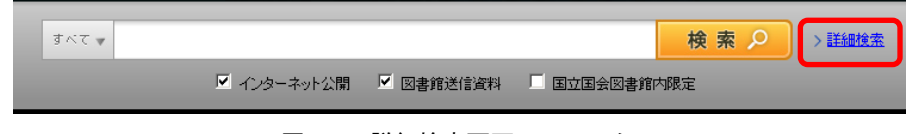

図 2-2 詳細検索画面へのリンク

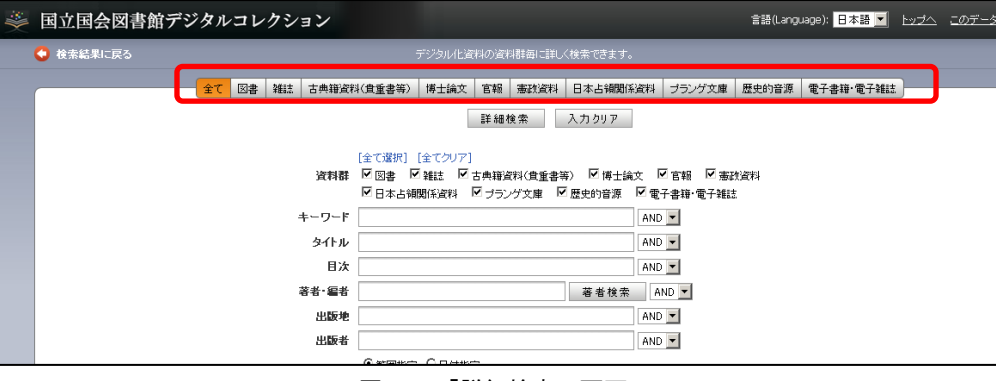

図 2-3 「詳細検索」画面

詳細検索の画面では、タイトル、著者、出版者などの項目ごとに、検索語を指定して検 索することができます。なお、全ての項目に入力する必要はありませんので、分かってい る項目だけ入力して、「詳細検索」ボタンを押してください。

また、最初は全ての資料が検索対象となっていますが、画面上部のボタン(図 2-3 赤枠) により、検索の対象を「図書だけ」「雑誌だけ」などに切り替えることができます。

検索方法の詳細については「国立国会図書館デジタルコレクション」のヘルプ <http://dl.ndl.go.jp/ja/help.html>をご参照ください。

### 2.3.検索結果一覧画面

検索を行うと、検索結果一覧が表示されます(図 2-4)。この中から見たいものを選ぶと、 本文の画像を見ることができます。

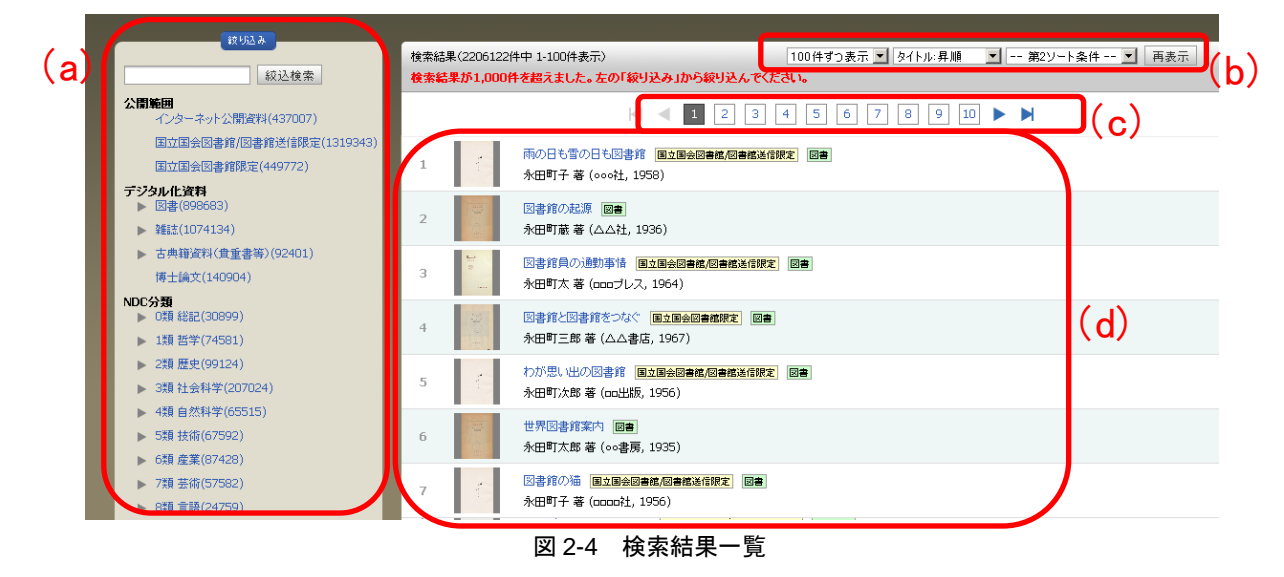

#### 2.3.1 検索結果一覧の見方

一覧の部分(図 2-4 赤枠 d)に、検索条件に合致した図書や雑誌などについて、タイトル、 著者名、出版者、出版年などのデータが表示されますので、読みたいもののタイトル(青 字部分)をクリックすると、本文の画像が表示される閲覧画面に移動します。

検索結果の量が多い場合は、複数のページで表示されますので、ページ切り替えボタン (図 2-4 赤枠 c)でページを切り替えてください。なお、検索結果が 1,000 件を超える場合 は、1,000 件までしか表示されません。

また、検索結果一覧画面で一度に表示する数や表示する順番(タイトル順、年代順)を 変更するには、図 2-4 赤枠 b の部分を変更して「再表示」のボタンを押してください。

一覧の部分で、タイトルのすぐ右に表示される「国立国会図書館限定」アイコン(図 2-5 赤枠 a)や「国立国会図書館/図書館送信限定」アイコン (図 2-5 赤枠 b) などにより、各 タイトルの公開範囲(どこで見られるか)を確認することができます。それぞれのアイコ ンが示す公開範囲は、表 2-2 のとおりです。

|   |               | (a)                                                   |
|---|---------------|-------------------------------------------------------|
|   | 巡             | 図書館と図書館をつなぐ「国立国会図書館限定」図書<br>永田町三郎 著 (△△書店, 1967)      |
| 5 | $\ddot{\phi}$ | わが思い出の図書館 国立国会図書館/図書館送信限定 図書<br>永田町次郎 著 (oo出版, 1956). |
| 6 | 140           | 世界図書館案内<br>図書<br>永田町太郎 著 (○○書房, 1935)                 |

図 2-5 公開範囲を示すアイコンの例

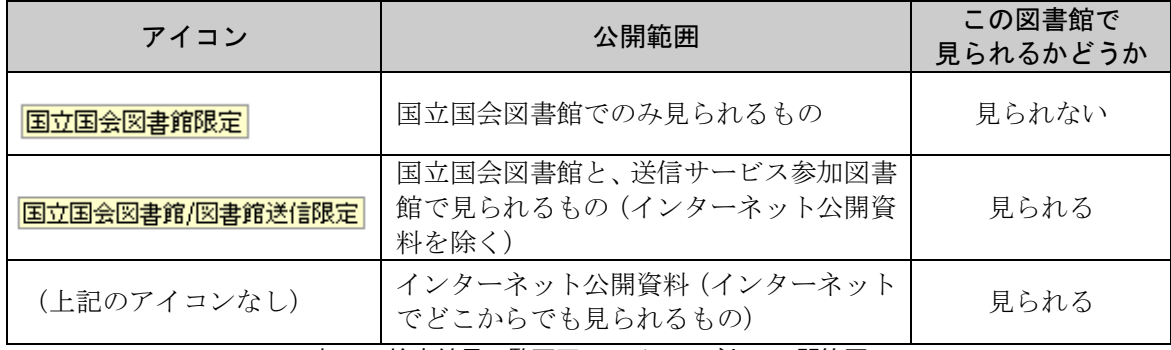

表 2-2 検索結果一覧画面のアイコンごとの公開範囲

この図書館では、「国立国会図書館/図書館送信限定」のアイコンが表示されるものと、 インターネット公開資料(アイコン表示がないもの)の本文画像を見ることができます。

#### 2.3.2 絞り込み検索

検索結果の数が多すぎる場合などは、画面左側の「絞り込み」のエリア(図 2-4 赤枠 a) を使って検索結果を絞り込んで、表示される数を減らすことができます。

一番上にある入力ボックスではキーワードの追加ができます。その下の部分では、「公開 範囲」や、資料の種類(図書、雑誌など)などの青字部分をクリックすることにより、検 索結果一覧の中から該当するものだけを表示することができます。「公開範囲」の部分では、 図 2-6 のように絞り込むことができます。

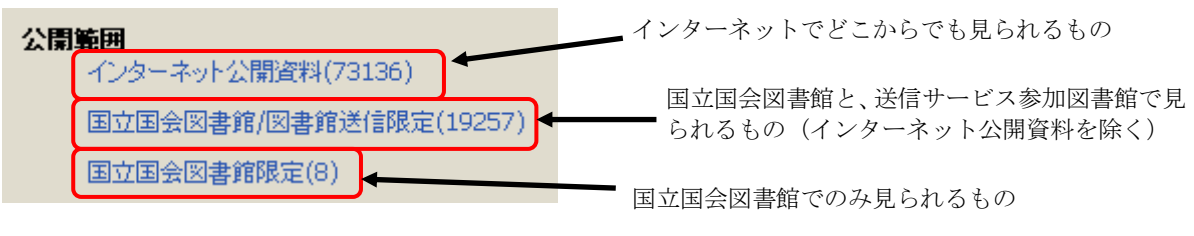

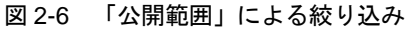

# 3 閲覧の仕方 (本を読む)

#### 3.1 閲覧画面の操作方法

#### 3.1.1 閲覧画面

検索結果一覧画面(図2-4)で目的の図書や雑誌のタイトル(青字部分)をクリックする と、本文の画像が表示される閲覧画面(図 3-1)に移動します。

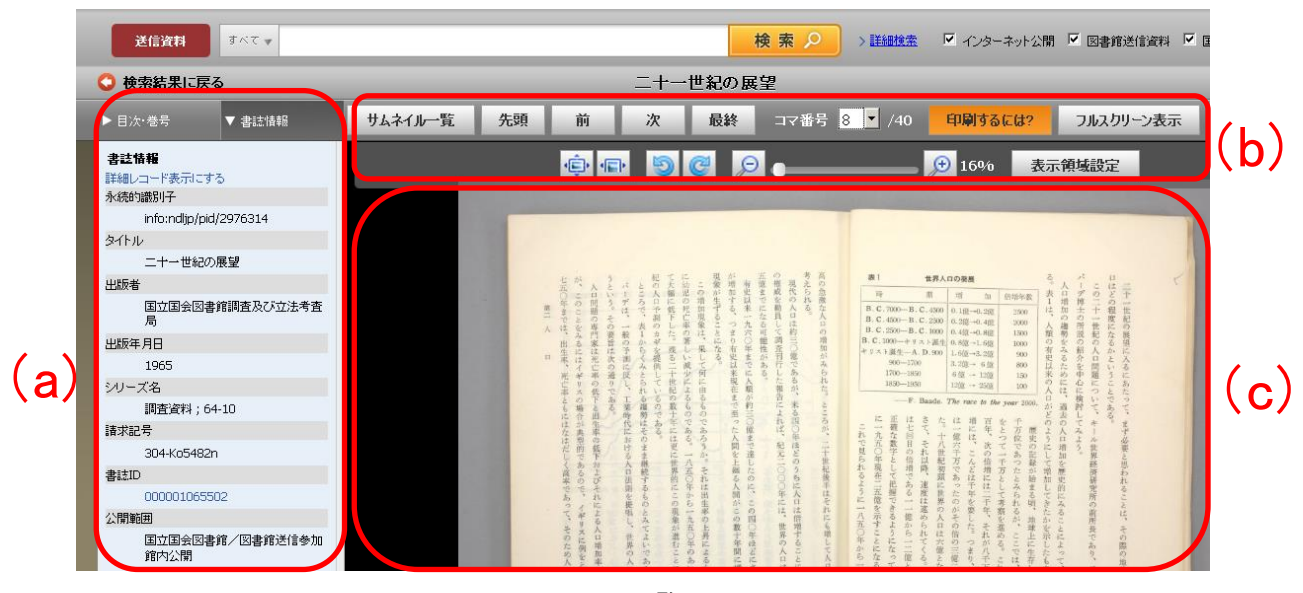

図 3-1 閲覧画面

閲覧画面には、大きく分けて、書誌情報エリア(図 3-1 赤枠 a)、操作ボタンエリア(図 3-1 赤枠 b)、画像表示エリア(図 3-1 赤枠 c)があります。

操作ボタンでページ送りや画像の拡大などをしながら、画像表示エリアに表示される本 文画像で本文を読んでください。

#### 3.1.2 書誌情報エリア

画像が表示されている図書や雑誌についての書誌情報(タイトル、著者、出版者など) を表示します。上部のタブ(図 3-2 赤枠)を押すことで、「書誌情報」タブ、「目次・巻号」 タブ、「解題」タブに切り替えることができます。(「目次・巻号」タブや「解題」タブは、 ないものもあります。)

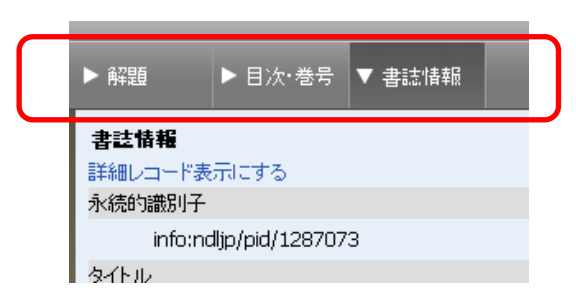

図 3-2 書誌情報エリアのタブ

「書誌情報」タブ: 書誌情報を表示します。「詳細レコード表示する」をクリックすると、 より詳細な情報が表示されます。

「目次・巻号」タブ: 目次のデータをもつ場合に表示されます。目次の見出し部分(青字) をクリックすると、そのページに移動します。

「解題」タブ: 解題(資料の解説)をもつ場合に表示されます(主に古典籍資料)。

#### 3.1.3 操作ボタンによる操作

操作ボタン(図 3-3)では、次のような操作ができます。なお、画像表示エリアの画像は、 マウスでドラッグすることで上下左右に動かすことができます。

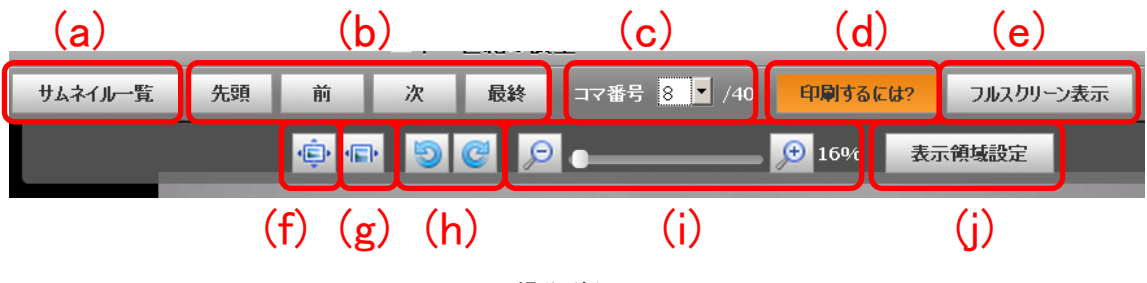

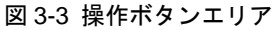

- (a) サムネイル(縮小した画像)を 20 コマずつ表示します。コマを選択するか、サムネイル一 覧ボタンを再度押すと、通常の画像表示に戻ります。
- (b) 先頭、前、次、最終ボタンで、コマを移動します。キーボードのカーソルキー(「←」「→」) でも、前後のコマに移動できます。
- (c) コマ番号のリストから、コマを指定してそのコマに移動します。
- (d) 印刷の申込方法を案内するページが立ち上がります。「印刷するには?」ボタンが表示され る画面からは、印刷することはできません。
- (e) 画像表示エリアをブラウザ内いっぱいに表示します。元の画面に戻るときは、「フルスクリ ーン解除」をクリックします。なお、フルスクリーン表示にすると操作ボタン部分が見え なくなりますが、マウスを画面上部に移動させると再度表示されます。
- (f) 1 コマの全体が画像表示エリアに収まるように表示します。
- (g) 1 コマの横方向が画像表示エリアの横幅いっぱいになるように表示します。
- (h) 画像を 90 度ずつ回転します。
- (i) 「+」を押すと画像が拡大し、「-」を押すと縮小します。画像表示エリア上でマウスのホ イールを回転することでも操作可能です。
- (j) 表示領域設定画面を表示します。横幅と縦幅を設定して、表示領域のサイズを変更できま す。